# Bridge Management System (補修戦略導出機能)

## 利用説明書

### 0. 必要なファイル

本モジュールを実行するために,事前に「劣化推移確率」に関するファイルおよび「補修 工法」に関するファイルを作成する必要があります。

0.1 劣化推移確率

ある部材の推移確率を与えてください。 注意していただく点は、

- ・ 健全度は3~10に適宜設定する。
- ・ 健全度は大きいほど状態が悪化していることを示す。
- ・ 下三角行列の要素は0にする。
- ・ 各行の和は1にする。

です.

サンプルは「推移確率.xls」で、健全度は5段階で評価される部材を想定しています。

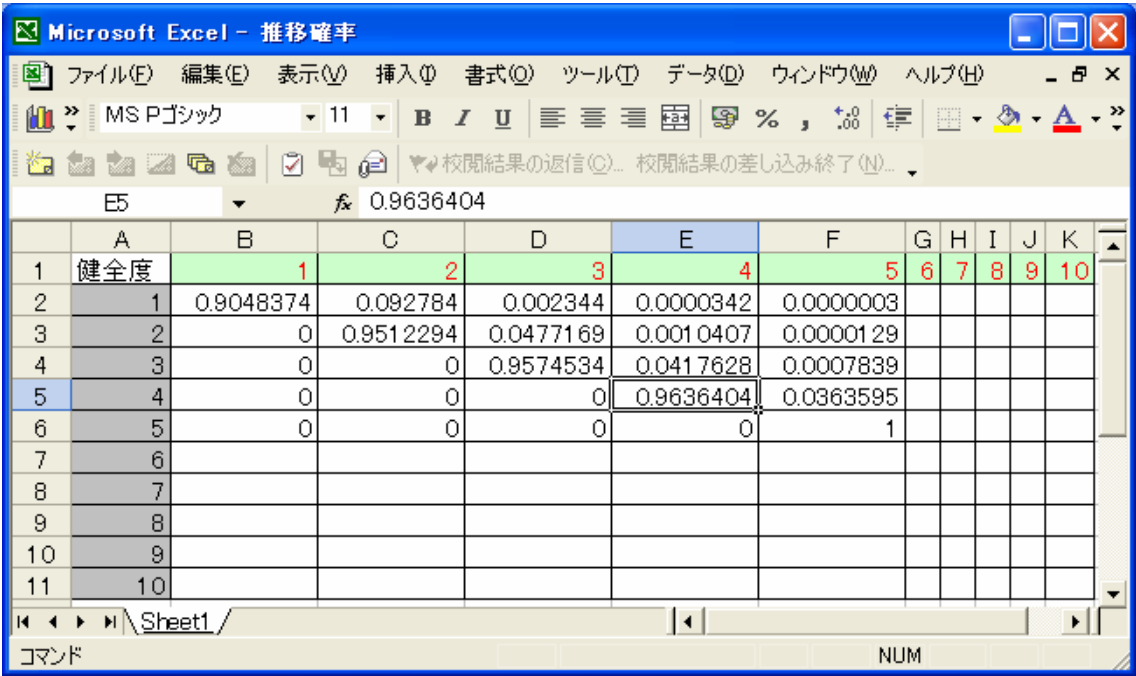

0.2 補修戦略

選択可能な補修戦略とその費用データ、工法が施工された際の回復水準を設定してくださ い。

入力に際して注意していただく点は、

- ・ 最悪の健全度(例では5)に対して補修戦略を設定する。
- ・ それぞれの健全度に対する補修戦略を1から順に左詰で入力する。
- ・ 補修戦略の数がばらつくのは問題ない。
- ・ それぞれの健全度に対して4つまで補修工法を設定することができる。
- ・ 健全度1は補修戦略を設定しても"放置"をとる。
- ・ 戦略名を空白、もしくは"放置"にするとその戦略は選ばれないので、必ず戦略名を入 力する。

です。

サンプルは「補修戦略.xls」です.

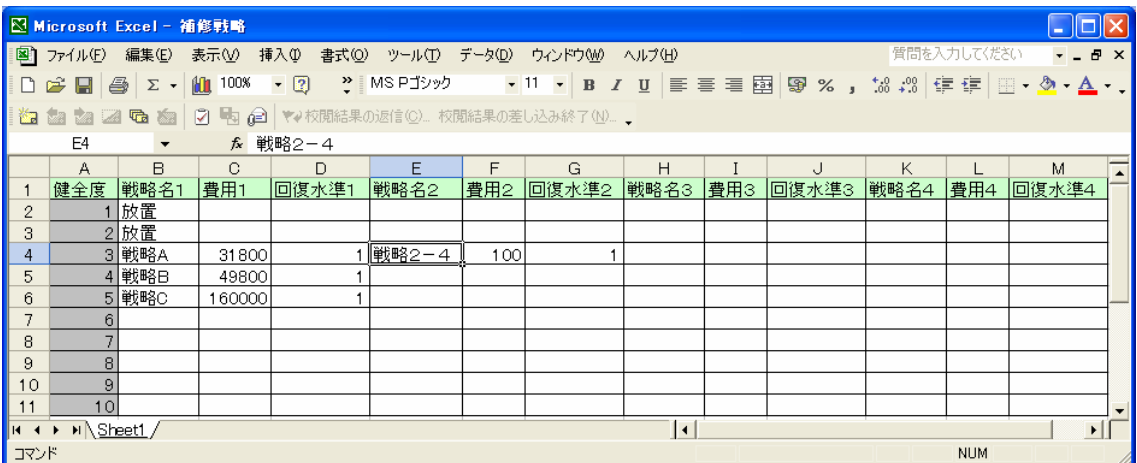

## 1. 計算機能

#### 1.1 劣化推移確率の読込み

「Application Optimization.exe」を起動直後の画面より,劣化推移確率ボックス内の「の 読込」ボタンをクリックし,エクセルファイルより,部材の劣化推移確率行列を読み込ん でください.

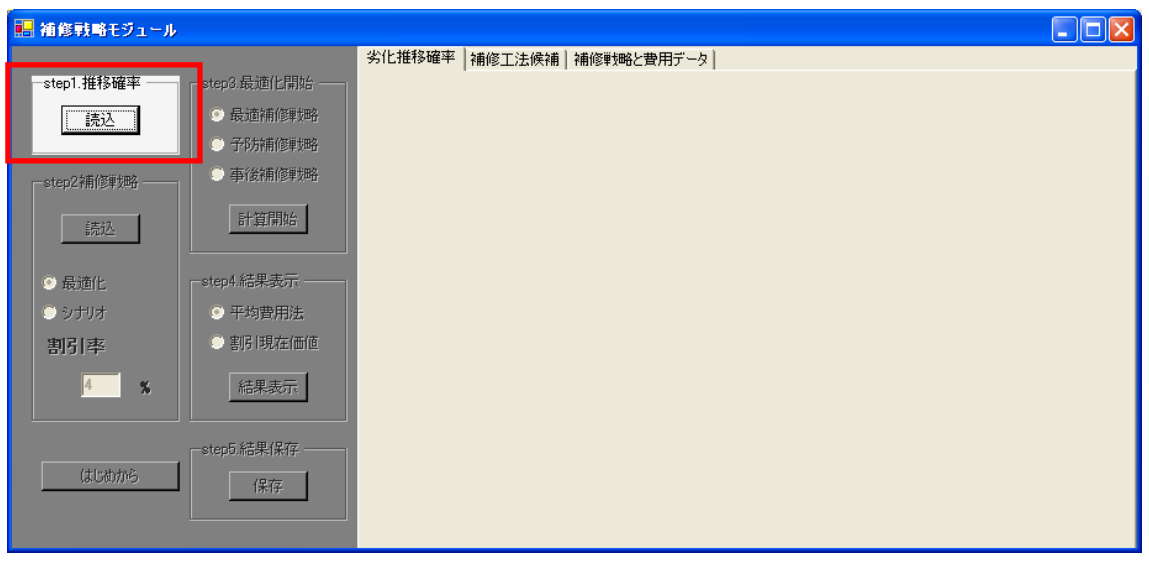

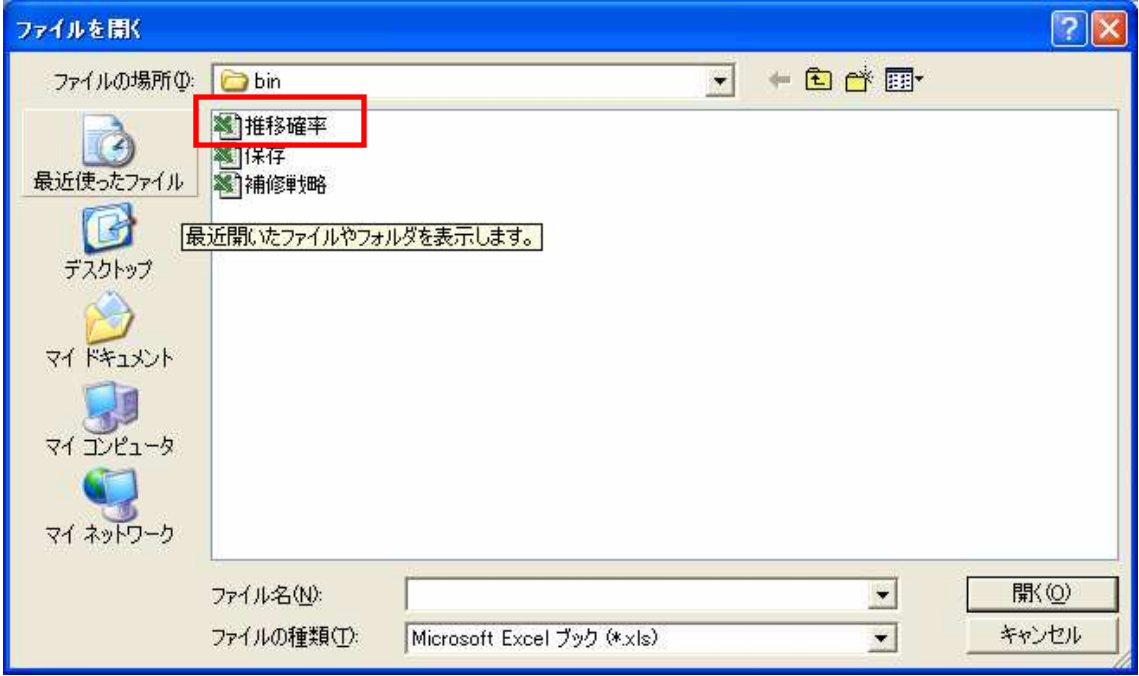

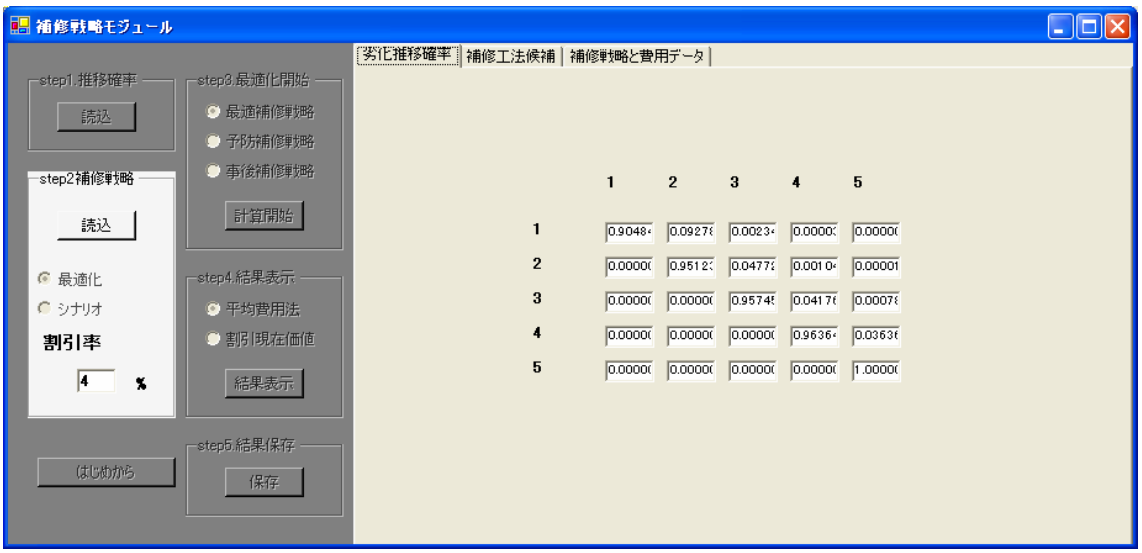

注:行列の表示は小数点以下5桁までしか表示されませんが、計算にはエクセ ルファイルに入力したものが用いられます。 また、テキストボックスは読み取り専用なので、値を操作することはできませ

ん。

#### 1.2 補修戦略の読込み

1.2.1 補修戦略ボックス内の「読込」ボタンをクリックし,補修戦略を読み込んで ください.

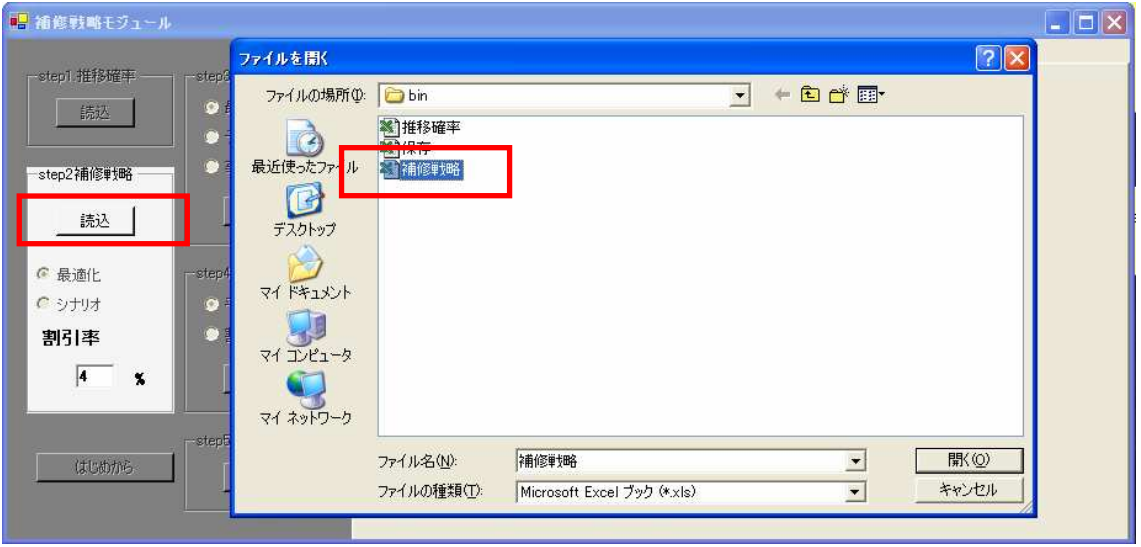

1.2.2 計算に際して最適化分析を行うか、シナリオ分析を行うかを決定してくださ い。また、割引現在価値法の費用データを算出する際の割引率を0~100の間で設定し てださい。

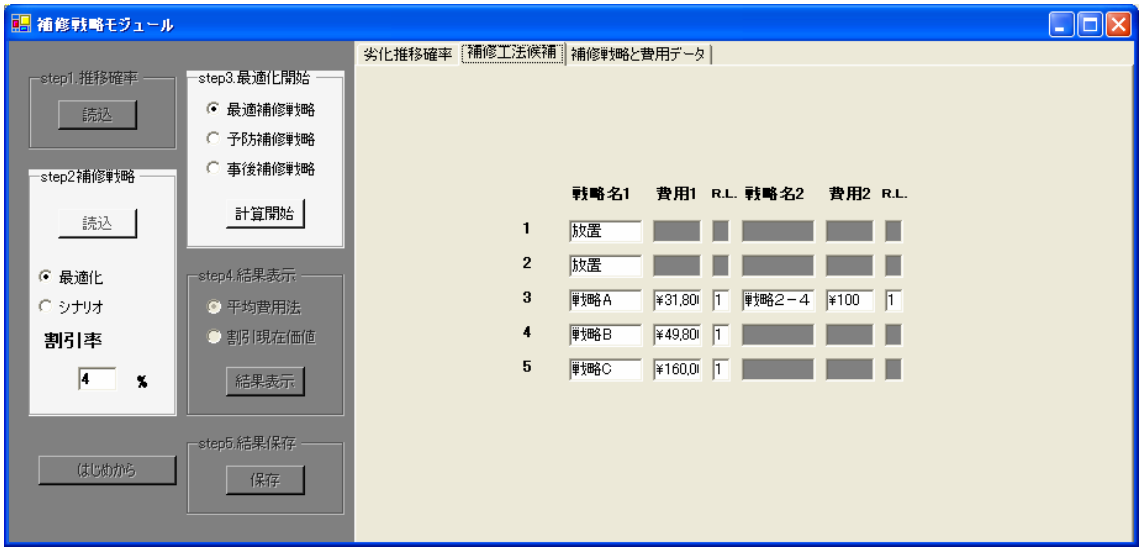

注1 最適化分析:与えられ工法の中で最も最適な(平均費用最小 or ライフサ イクルコスト最小)となるような補修工法を選択させる。

注2 シナリオ分析:予め選択する補修工法をフィックスさせる。選択した補 修工法以外を採ることはない。

1.2.3 ラジオボタンの「シナリオ」をクリックすると、別フォームにて それぞれの健全度に対する工法を選択することができます。"-"を選択すると エラーとなりますのでご注意ください。選択が完了した際には、必ず「決定」 をクリックしてください。

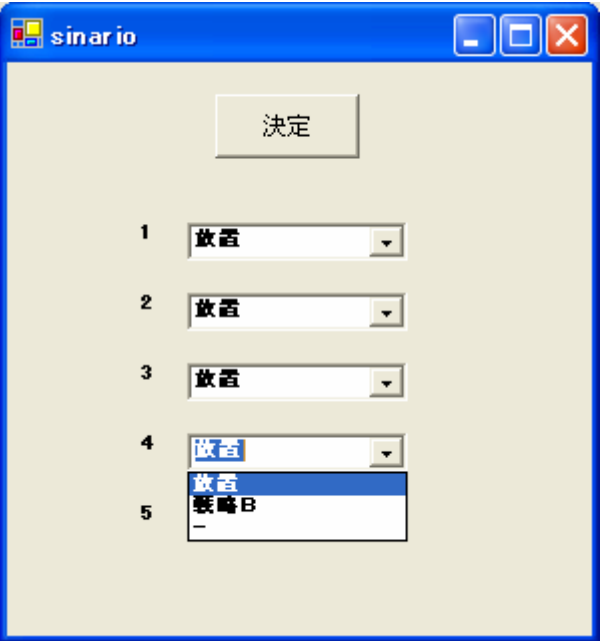

#### 1.3 費用データの算出

1. 2で「シナリオ」を選択した場合には「計算」をクリックしてください。与えられた 補修工法について、平均費用最小化法を割引現在価値法の双方の方法により費用データの 算出が行われます。

1.2で「最適化」を選択した場合には「最適補修戦略」「予防補修戦略」「事後補修戦略」 のうち3つから補修戦略を選び、「計算」をクリックすると、平均費用最小化法を割引現在 価値法の双方の方法により費用データが算出されます。

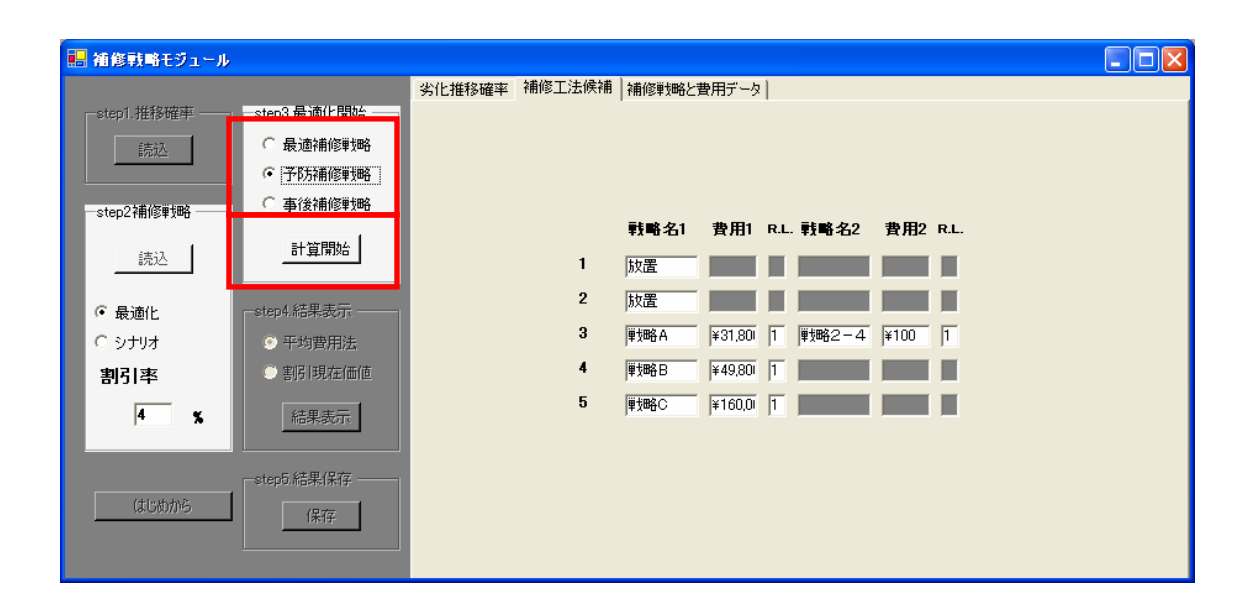

注1 最適補修戦略:与えられた補修工法のうち最適な補修戦略を導出します。尚、最悪 の状態では必ず補修を行います。

注2 予防補修戦略:補修工法が与えられているうち、最も良い健全度より悪い健全度で は補修工法が与えられている限りは必ず補修を行う、つまり放置することはないという制 約条件のもとで最適化を行います。

注3 事後補修戦略:最悪の健全度と最悪より一つ良い状態の時以外は補修を行うことは ないという制約条件の下で最適化を行います。

#### 1.4 シミュレーションの実行

1.3までで設定した条件に基づいて計算した結果を表示します。「平均費用法」を選び「結 果表示」をクリックすると平均費用法に基づいて算出した費用データと、その時にどの工 法を選択したかが表示されます。

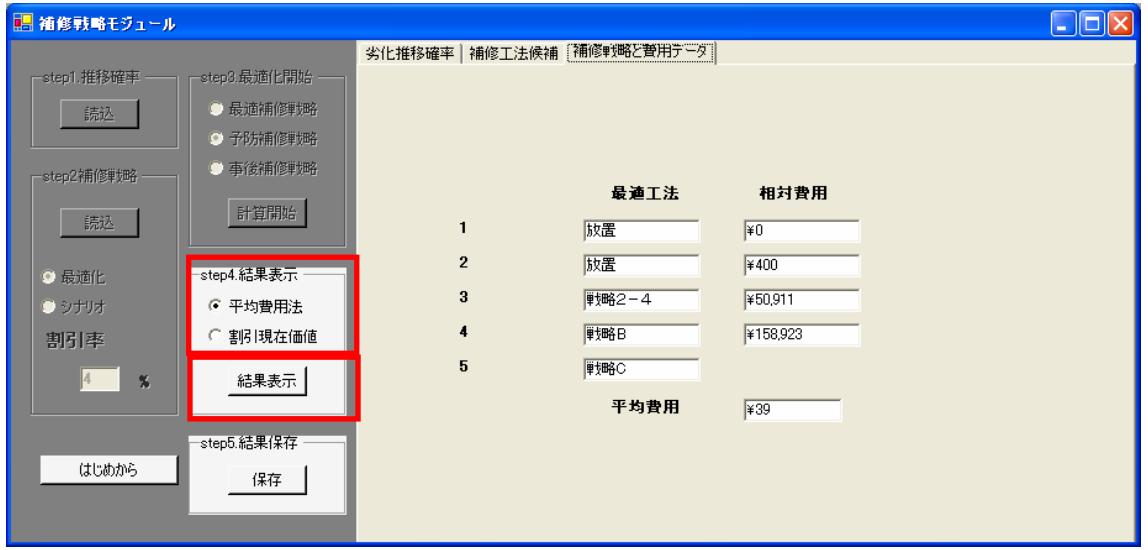

「割引現在価値」を選び「結果表示」をクリックすると割引現在価値法に基づいて算出し た費用データと、その時にどの工法を選択したかが表示されます。

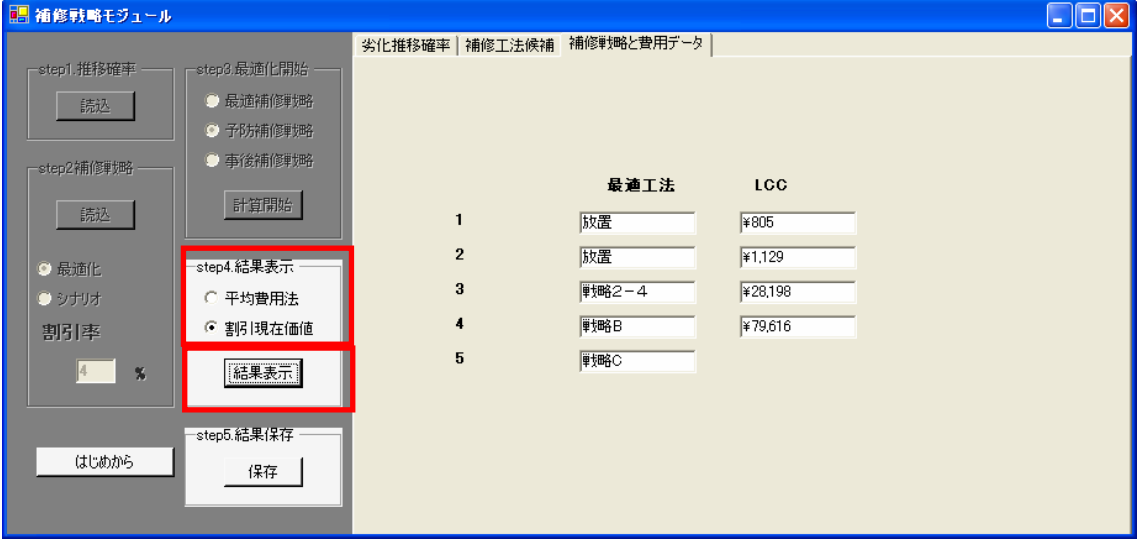

## 1.5 計算結果の保存

ここまでの計算結果をエクセルファイルに保存することができます。グループボックス内 の「保存」をクリックし、適当な名前と場所に保存を行うと、計算結果が保存されます。

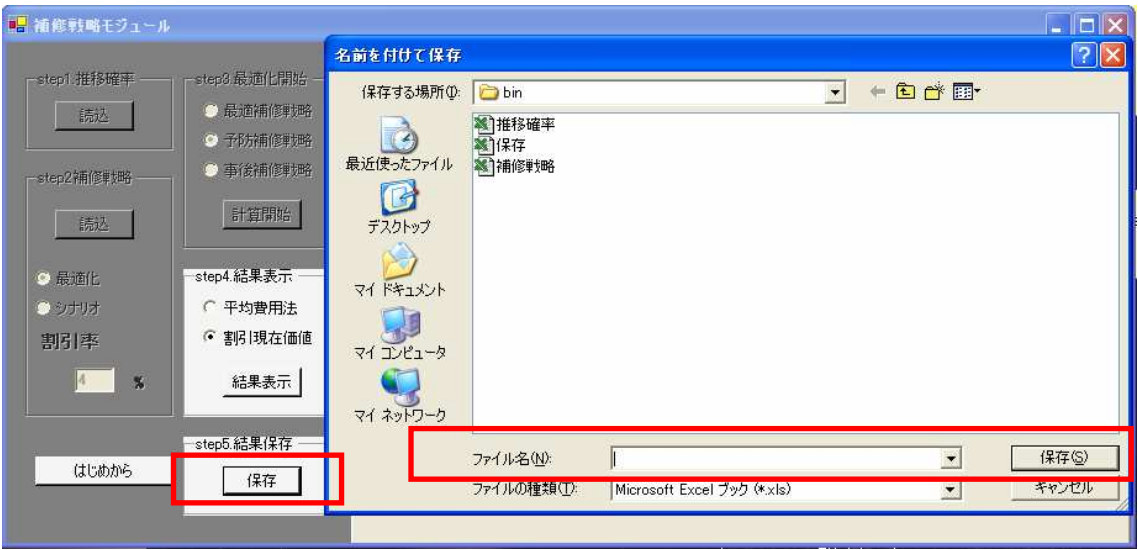

#### 1.6 計算の再試行

「はじめから」をクリックすると計算をはじめからやり直すことができます。その際に保 存がされていないと、メッセージが現れますのでご注意ください。

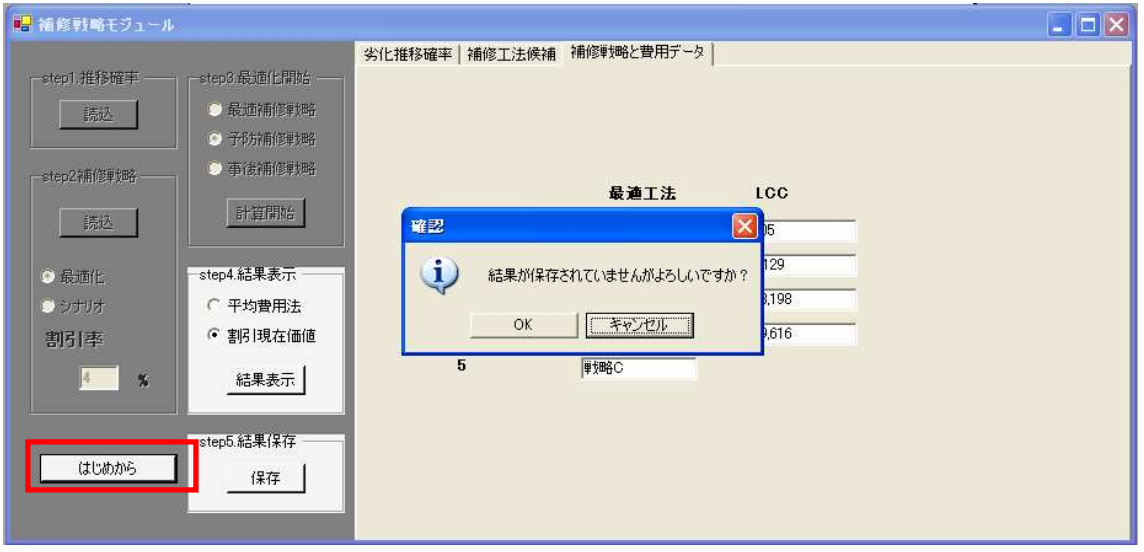

## 2. 計算結果

保存された計算結果と計算条件は3つのシートに分かれて保存されます。

#### 「結果」シート

費用データと計算条件をみることができます。

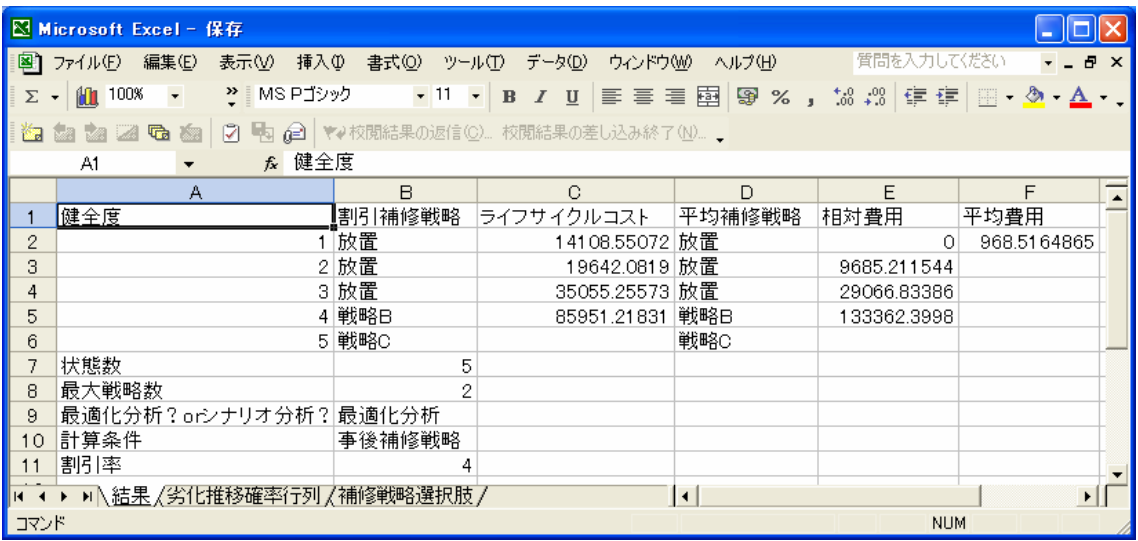

#### 「劣化推移確率行列」シート

計算の際に用いた劣化推移確率行列を確認することができます。

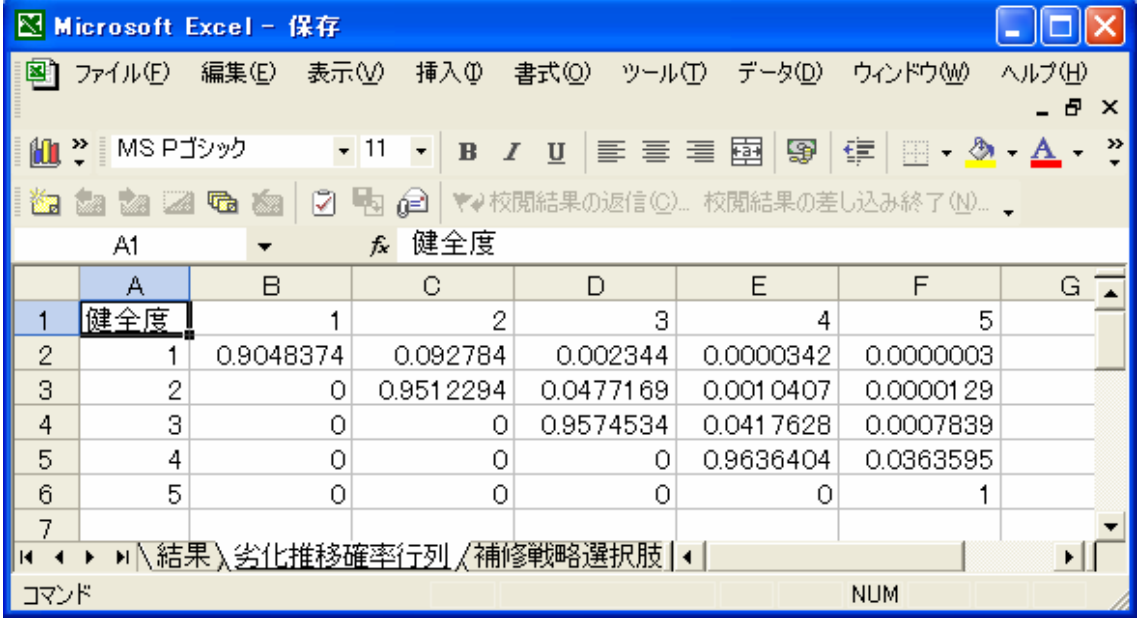

## 「補修戦略選択肢」シート

どのような補修工法が計算に際して選択肢であったかを確認することができます。

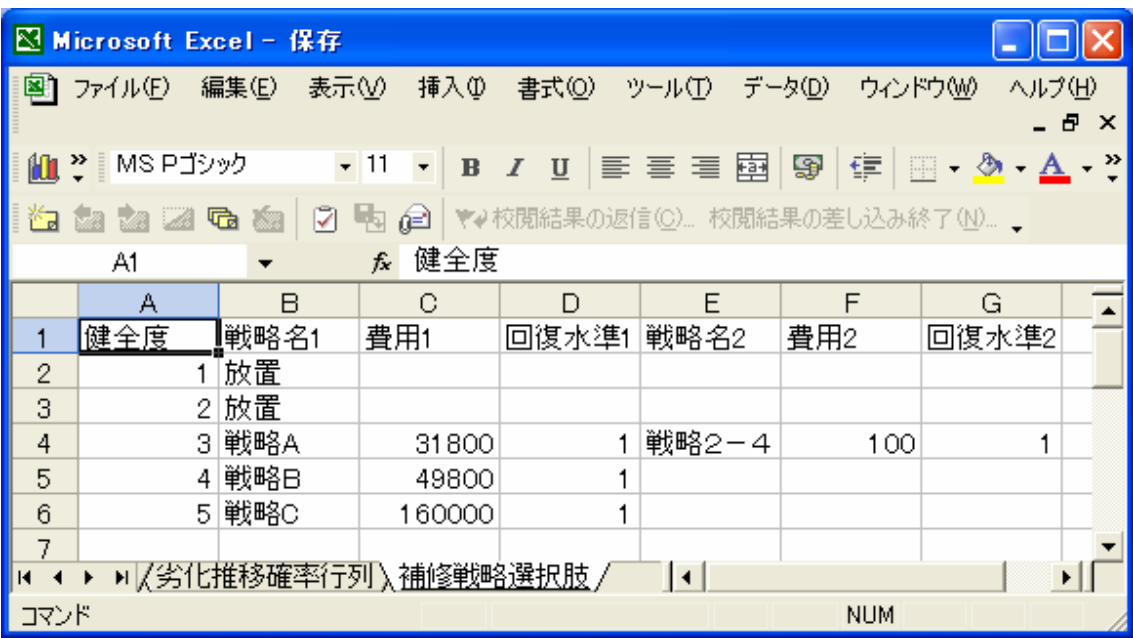